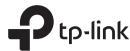

# Quick Installation Guide

Wireless 4G LTF Router

Images may differ from actual products.

©2021 TP-Link 7106509349 REV5.2.0

## 2. Verify the Hardware Connection

Check the LEDs' status. If the Internet LED  $\mathcal Q$  is on, your router is connected to the internet successfully.

Note: If the Internet LED does not turn on, please refer to Need Help? > Q2 on the back page.

| LED                  | Status             | Indication                                                                                                    |
|----------------------|--------------------|----------------------------------------------------------------------------------------------------|
| ப் (Power)           | On/Off<br>Flashing | Power is on or off.  The system is starting up or firmware is being upgraded.  Do not disconnect or power off your modem router.                                |
| 2 (Internet)         | On/Off             | Internet service is available or unavailable.                                                                                                    |
| (Wi-Fi)              | On/Off<br>Flashing | Wi-Fi is enabled or disabled.<br>WPS connection is in progress. This may take up to 2 minutes.                                                                  |
| 딮 (LAN)              | On<br>Off          | At least one LAN port is connected.  No LAN port is connected or LAN port is not connected properly.                                                            |
| (Signal<br>Strength) | On<br>Off          | Indicates the signal strength received from the mobile internet network. More lit bars indicates a better signal strength.  There is no mobile internet signal. |

Note: For better internet connection, make sure 2 or 3 bars of the Signal Strength LED!! I are lit. Otherwise, try relocating the router to a spot that may receive a stronger mobile network signal, such as near a window

### 1. Connect the Hardware

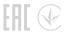

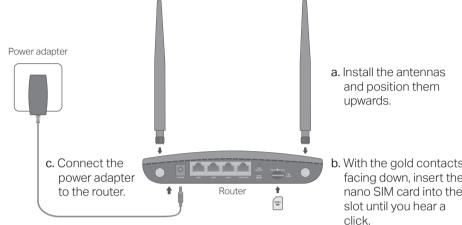

b. With the gold contacts facing down, insert the nano SIM card into the

### 3. Enjoy the Internet

Wired

Connect your computer to the router's LAN port via an Ethernet cable.

- Wireless
- a. Find the SSID (network name) and wireless password printed on the label at the bottom of the router.

Note: For a dual-band router, you can find two default SSIDs. Choose one to join the Wi-Fi.

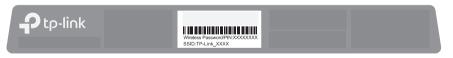

b. Click the network icon of your computer or go to Wi-Fi settings of your smart device, and then select the SSID to join the network.

### Customize the 4G LTE Router

- 1. Make sure your computer is connected to the router (wired or wireless).
- 2. Launch a web browser and type in http://tplinkmodem.net or http://192.168.1.1. Create a new password for future logins.

Note: If the login page does not appear, please refer to Need Help? > Q1 in this guide.

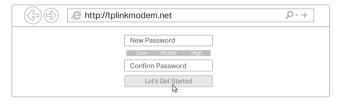

3. Follow the step-by-step instructions of the Quick Setup to complete the initial configuration.

Note: The router can also be used (or configured) in Wireless Router Mode for DSL/Cable connections. For more advanced configurations, please refer to the user guide on TP-Link official website at www.tp-link.com.

### Tether App

The TP-Link Tether app provides a simple, intuitive way to access and manage your router.

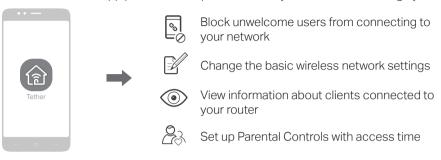

### How to begin?

- 1. Download the TP-Link Tether app from the Apple App Store or Google Play Store.
- 2. Ensure your smart device is wirelessly connected to the home network.
- 3. Launch the Tether app and start managing your home network.

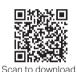

### Need Help?

#### Q1. What should I do if I cannot access the web management page?

- · Reboot your router and try again.
- If the computer is set to a static IP address, change its settings to obtain an IP address automatically.
- Make sure http://tplinkmodem.net or http://192.168.1.1 is correctly entered in the web browser.
- · Use another web browser and try again.
- · Disable and enable the active network adapter in use.

#### Q2. What should I do if I cannot access the internet?

- · Verify that your SIM card is an LTE or WCDMA card.
- Verify that your SIM card is in your internet service provider's service area.
- · Verify that your SIM card has sufficient credit.
- · Launch a web browser, log in to the web management page, and check the following:
- 1) Go to Advanced > Network > PIN Management to verify if PIN is required. If it is, enter the correct PIN provided by your ISP, and click Save.
- 2) Go to Advanced > Network > Internet to verify the parameters provided by your ISP are correctly entered. If the parameters are incorrect, click Create Profile and enter the correct parameters, then select the new profile from the Profile Name list.
- 3) Go to Advanced > Network > Data Settings to verify if the Total/Monthly Used exceeds the Total/Monthly Allowance. If it does, click Correct and set Total/Monthly Used to 0 (zero), or disable Data Limit.
- 4) Go to Advanced > Network > Internet to verify that Mobile Data is enabled. If it is not, enable it to access the internet.
- 5) Confirm with your ISP if you are in a roaming service area. If you are, go to Advanced > Network > Internet to enable Data Roaming.

#### Q3. How do I restore the router to its factory default settings?

- · With the router powered on, press and hold the WPS/RESET button on the rear panel of the router until the Power LED starts flashing, then release the button. Wait until the router reboots.
- Log in to the web management page of the router, and go to Advanced > System Tools > Backup & Restore, click Factory Restore and wait until the reset process is complete.

#### Q4. What should I do if I forget my web management page password?

• Refer to Q3 to reset the router, then create a new password to log in.

#### Q5. What should I do if I forget my wireless network password?

- The default wireless password is printed on the product label of the router.
- · Connect a computer directly to the router via an Ethernet cable. Log in to the router's web management page and go to Basic > Wireless to retrieve or reset your wireless password.

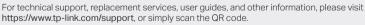

https://community.tp-link.com.

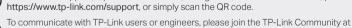

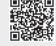

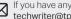

If you have any suggestions or needs for our product guides, you are welcome to email techwriter@tp-link.com.cn.

#### Safety Information

- Keep the device away from water, fire, humidity or hot environments.
- Do not attempt to disassemble, repair, or modify the device. If you need Do not use the device where wireless devices are not allowed. service, please contact us
- Do not use damaged charger or USB cable to charge the device.
- . Do not use any other chargers than those recommended.
- · Adapter shall be installed near the equipment and shall be easily accessible.